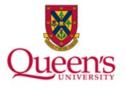

# **Queen's University**

PeopleSoft: Accounts Receivable Installment Invoices

## **Table of Contents**

| Creating an installment bill (invoice)             | . 3 |
|----------------------------------------------------|-----|
| 'Header – Info 1' tab                              | .4  |
| 'Line – Info 1' tab                                | . 5 |
| Enter Installment Bill Schedule to Create Template | . 8 |
| Approval                                           | 11  |

## Creating an installment bill (invoice)

Installment billing can be used to invoice your customers in segments, with the total amount due divided equally, by percentage, or according to the configured definition. Each installment invoice includes the installment number, the total number of installments, the installment amounts due, and the total invoice amount. You can also include a flat rate or percentage service charge. Taxes are applied to each installment amount at the time of billing.

Open the NavBar and expand the Menu:

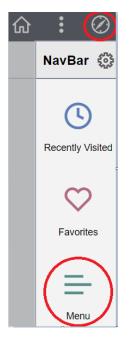

Navigate to:

### Menu > Billing > Maintain Bills > Standard Billing

Enter a new invoice which will be used/saved as the template for each invoice

On the Add a New Value tab, enter the following information:

- Business Unit will default to QUNIV; if not, select via the magnifying glass
- Invoice leave as 'NEXT'
- Bill Type Identifier select your appropriate department identifier (e.g., QU will be used unless your specific department is shown)
- Bill Source select your appropriate department source ('ONLINE' for standard billing)
- Customer select customer via the magnifying glass
- Invoice Date enter current date
- Accounting Date enter current date

• Click 'Add' button to enter a new invoice (invoice will be created in NEW status)

| Favorites Main          | ı Menu →     | Billing - | Maintain Bills 🔻 | > Standard Billing |
|-------------------------|--------------|-----------|------------------|--------------------|
| Bill Entry              |              |           |                  |                    |
| <u>F</u> ind an Existin | g Value      | Add a Nev | v Value          |                    |
| Business Unit           |              |           |                  |                    |
| Invoice                 | NEXT         |           |                  |                    |
| Bill Type Identifier    | Q            |           |                  |                    |
| Bill Source             |              | Q         |                  |                    |
| Customer                |              | (         | ٦                |                    |
| Invoice Date            |              |           |                  |                    |
| Accounting Date         |              |           |                  |                    |
| Add                     |              |           |                  |                    |
| Find an Existing Value  | ue   Add a l | New Value |                  |                    |

## 'Header – Info 1' tab

Update or enter the following information (most have default values already):

- Status Leave as NEW
- Credit if 100, **update** to your appropriate credit analyst code
  - Using the magnifying glass select your Credit Analyst code from the selection
- Billing Specialist Leave as 100
- Collector Leave as 100
- Billing Authority Leave as 100 or blank whatever the default is

| Favorites - Main Menu -       | > Billing -> Main | tain Bills - Cop | y Single Bill Standard Billing |               |                |            |       |             |            |     |
|-------------------------------|-------------------|------------------|--------------------------------|---------------|----------------|------------|-------|-------------|------------|-----|
|                               |                   |                  |                                |               |                |            |       |             |            |     |
| Header - Info 1               | ne - Info 1       |                  |                                |               |                |            |       |             |            |     |
| Unit QUNIV                    | Invoice RA00      | 000170           | Preta                          | ax Amt        | 5,20           | 8.33 CAD   |       |             |            |     |
| Status                        | NEW               | Q,               | Invoice Date                   | 2022/09/19    |                | Cycle ID   |       | Q           | ]          |     |
| *Туре                         | RA                | Q                | Source                         | ONLINE        | Q              | *Frequency | Once  | ~           |            |     |
| *Customer                     | 100000254         | Q.               | SubCust1                       |               |                | SubCust2   |       |             |            |     |
|                               | REDACTED          |                  | ,                              |               |                |            |       |             |            |     |
| *Invoice Form                 | XP_PS/GEN         | Q                | From Date                      |               |                | To Date    |       |             |            |     |
| Accounting Date               | 2022/09/19        | <b></b>          | Pay Terms                      | NET30         | Q              | Pay Method | Check |             | ~          |     |
| Remit To                      | BMO               | Q                | Bank Account                   | CNEF          | Q              |            |       |             |            |     |
| Sales                         | 100               | Q                | Bill Inquiry Phone             | 613-533-6000X | (3205 <b>Q</b> |            |       |             |            |     |
| Credit                        | 118               | a                | Collector                      | 100           | Q              |            |       |             |            |     |
| Billing Specialist            | 100               | Q                | Billing Authority              |               | Q              |            |       |             |            |     |
|                               | Queen's U.        |                  |                                |               |                |            |       |             |            |     |
|                               | der Info 2        | Addre            |                                |               |                |            |       |             |            |     |
| Notes Expr                    | ess Entry         |                  | Attachm                        | ients         |                |            |       | Page Series |            |     |
| Summary Bill S                | Search            | Line             | Search                         | Navigation    | Header -       | Info 1     | ~     | Prev Next   |            |     |
| Dire Dire                     | Joaron            | Line (           | outon                          |               |                |            |       |             |            |     |
| Save Return to Sea            | arch Notify       | Refresh          |                                |               |                |            |       | Add U       | pdate/Disp | lay |
| Header - Info 1   Line - Info | 1                 |                  |                                |               |                |            |       |             |            |     |

### 'Line – Info 1' tab

Enter the following information:

- For each line item:
  - Enter a brief line description (limited to 30 characters-if more room is required add a line note with the full details)
  - Quantity enter any quantity
  - Unit Price Enter the appropriate unit price

| Header        | - Info 1 Line - Info        | 1       |           |          |             |            |      |                    |            |                |
|---------------|-----------------------------|---------|-----------|----------|-------------|------------|------|--------------------|------------|----------------|
|               | JNIV                        | Bill To | 100000254 | Pi       | etax Amt    |            |      | 00 CAD             |            |                |
| voice NE      | EXT                         |         | REDACTED  |          | A A         | Max Rows   |      | 300 🗵 🗵            |            |                |
| Bill Line     |                             |         |           |          |             |            |      | Q    4 4           | 1 of 1 🗸 🕨 | View All       |
|               |                             |         |           |          |             |            |      |                    |            | + -            |
|               | Seq                         | 1       |           | Line     |             |            |      | Net Extended 0.00  |            |                |
|               | Table                       | Q       | Iden      | ntifier  |             | Q          | •    | Description Mont   | hly        |                |
|               | Quantity                    |         | 1         | >        | From Date   |            | :::  |                    |            |                |
|               | Unit of Measure             | Q       |           |          | To Date     |            | :::  |                    |            |                |
|               | Unit Price                  |         | 500.00    | >        | Line Type   | REV        | Q    | Accumulate         |            |                |
|               | Gross Extended              |         | 0.00      |          | Tax Code    |            | Q    | Tax Exempt         |            |                |
|               | Less Discount               |         | 0.00      |          | Exempt Cert |            |      | Q                  |            |                |
|               | Plus Surcharge              |         | 0.00      |          |             |            |      |                    |            |                |
|               | Net Extended                |         | 0.00      |          |             |            |      |                    |            |                |
|               | VAT Amount                  |         | 0.00      | VAT Info |             |            |      |                    |            |                |
|               | Tax Amount                  |         | 0.00      |          |             |            |      |                    |            |                |
|               | Net Plus Tax                |         | 0.00      |          |             |            |      |                    |            |                |
| o to:<br>otes | Line Info 2<br>Express Entr |         | Tax       |          | Account     | ting       |      | Discount/Surcharge |            |                |
| 105           | Express End                 | ,       |           |          |             | Navigation | Line | e - Info 1         | ~          | Page Series    |
| ummary        | Bill Search                 |         | Line Sea  | rch      |             |            |      |                    |            | Prev Next      |
| Save          | Notify Refresh              |         |           |          |             |            |      |                    | Add        | Update/Display |
|               | 1   Line - Info 1           |         |           |          |             |            |      |                    |            |                |

Click the blue 'Accounting' link (new Revenue Distribution tab opens)

• On the Revenue Distribution page enter the chartfield information (follows the chartfield security rules in PS)

| Invoice NEXT    | V                            |           | 1000000254<br>REDACTED |    |   |                | * | Max          | 500.00<br>Rows 300 | CAD     |            |            |            |       |          |        |       |
|-----------------|------------------------------|-----------|------------------------|----|---|----------------|---|--------------|--------------------|---------|------------|------------|------------|-------|----------|--------|-------|
| Bill Line       |                              |           |                        |    |   |                |   |              |                    |         |            |            | QIN        |       | 1 of 1 🗸 |        | I V   |
| Seq 1           |                              | Line      | e                      |    |   |                |   | Net Extended | 500.00             |         |            |            |            |       |          |        |       |
|                 |                              | Identifie | r                      |    |   |                |   | Description  | Monthly            |         |            |            |            |       |          |        |       |
| BI Creates GL   | Acct Entries                 |           |                        |    |   |                |   |              |                    |         |            |            |            |       |          |        |       |
| Bill Line Distr | ibution - Revenue            |           |                        |    |   |                |   |              |                    |         |            |            |            |       |          |        |       |
| ≡; Q            |                              |           |                        |    |   |                |   |              |                    |         |            |            |            | € 1-  | 1 of 1 🗸 |        | View  |
| Acctg Info      | rmation <u>R</u> eference In | formation | IIÞ                    |    |   |                |   |              |                    |         |            |            |            |       |          |        |       |
|                 |                              |           |                        |    |   |                |   |              |                    |         |            |            |            |       |          |        |       |
|                 | Code                         | Fund      | Dej                    | ot |   | Account        |   | Program      | Class              | Project |            | Fund Affil | Percentage |       |          | Amount | Budge |
| + -             | Code                         |           |                        |    | ۹ | Account 460001 | Q | Program<br>Q |                    |         | ٩          | Fund Affil | Percentage |       |          | Amount | -     |
| + -             |                              |           |                        |    | ۹ |                | ۹ | -            |                    |         | ٩          |            | Percentage |       |          |        | -     |
|                 |                              | 10000     |                        |    | ۹ |                | ۹ | ٩            | ٩                  |         |            |            | Percentage |       |          |        | -     |
| Pr<br>Go to:    | ercent 0.00<br>Line Info 2   | 10000     | <b>Q</b> 15            |    | ۹ | 460001         |   | Q.           | nded               |         | 00         |            | Percentage |       |          |        | -     |
| Pr<br>Go to:    | ercent 0.00                  | 10000     | Q 15                   |    | ۹ | 460001         |   | Gross Exte   | ended              | 500.    | 00<br>arge |            | Percentage | eries |          |        | -     |
|                 | ercent 0.00<br>Line Info 2   | 10000     | Q 15<br>nount<br>Tax   |    |   | 460001         |   | Gross Exte   | ended              | 500.    | 00<br>arge | ٩          |            |       |          |        | -     |

Click 'Save' on the bottom left-hand side

#### **Enter Installment Bill Schedule to Create Template**

From the 'Header – Info 1' tab, update the following information:

- Frequency Installment
- Cycle ID leave blank

| Pret      | ax Amt     | 500.00 CA | D          |             |   |   |   |   |  |
|-----------|------------|-----------|------------|-------------|---|---|---|---|--|
| oice Date | 2022/09/19 |           | Cycle ID   |             |   | Q | ] |   |  |
| Source    | ONLINE     | Q         | *Frequency | Installment | ~ | • |   | Ē |  |
| SubCust1  |            |           | SubCust2   |             |   |   |   |   |  |
| rom Date  |            |           | To Date    |             |   |   |   |   |  |
| ay Terms  | NET30      | Q         | Pay Method | Check       |   |   |   | ~ |  |
| Account   | CNEF       | Q         |            |             |   |   |   |   |  |

Click the 'Save' button on the bottom left-hand side.

Click the 'Go To Recurring Bill Schedule' icon next to the Frequency field.

| *Frequency | Installment | ~ |  |
|------------|-------------|---|--|
|------------|-------------|---|--|

On the Installment Bill Terms tab select 'Custom Installment Plan' using the magnifying glass.

| stallment Bill Terms Installm | nent Bill <u>S</u> chedule |                         |
|-------------------------------|----------------------------|-------------------------|
|                               |                            |                         |
| Business Unit                 | QUNIV                      |                         |
| Installment Template Invoice  | QU0000057                  |                         |
| Pretax Invoice Amount         | 500.00                     | CAD                     |
| *Installment Plan             | CUSTOM Q                   | Custom Installment Plan |

On the Installment Bill Schedule tab click the 'Pre-Assign Invoice Numbers' so you will know which invoices belong to you once generated.

| Installment Bill Terms Installment Bill Sc | hedule                     |                         |
|--------------------------------------------|----------------------------|-------------------------|
|                                            |                            |                         |
| Business Unit                              | QUNIV                      |                         |
| Installment Template Invoice               | QU0000057                  |                         |
| Pretax Invoice Amount                      | 500.00                     | CAD                     |
| Installment Plan                           | CUSTOM                     | Custom Installment Plan |
| Start Date                                 |                            |                         |
|                                            | Pre-Assign Invoice Numbers |                         |

From same tab enter the schedule to create your invoices in the Installment Billing Schedule (two tabs will be used in this section, Installment Billing Schedule, and Installment Billing Schedule 2).

|                     |               | M FIE-ASSIGN INVOL             | Le MUIIIDEIS |
|---------------------|---------------|--------------------------------|--------------|
| Installment Billing | J Schedule    |                                |              |
| ≡, Q                |               |                                |              |
| Installment Bill    | ing Schedule  | Installment Billing Schedule 2 | Installmen   |
| Number              | Generate Date | Invoice                        | ·            |

On the Installment Billing Schedule tab, use the '+' sign to enter the amount of installment invoices to be generated.

- Enter the number of each installment under the 'Number' column (starting at '1')
- Enter date which you want the invoices to be generated in the system in the 'Generate Date' column
- Enter the amount of each installment under the 'Installment Amount' column

| Install | Iment Billing | g Schedule    |      |                            |                                |                      |
|---------|---------------|---------------|------|----------------------------|--------------------------------|----------------------|
| =       | Q             |               |      |                            |                                |                      |
| In      | stallment Bil | ling Schedule | Inst | allment Billing Schedule 2 | Installment Billing Schedule 3 | Þ                    |
| Numb    | ber C         | Generate Date |      | Invoice                    | Installment Amount             | Service Charge Amour |
| 1       |               | 2022/09/15    |      | NEXT                       | 2,500.00                       |                      |
| 2       |               | 2023/09/15    |      | NEXT                       | 2,500.00                       |                      |
| 3       |               | 2024/09/15    |      | NEXT                       | 2,500.00                       |                      |
| 4       |               | 2025/09/15    |      | NEXT                       | 2,500.00                       |                      |

...

```
Return to Bill Entry
```

Next click on the 'Installment Billing Schedule 2' tab

• Notice that the installment bill numbers are already populated; enter the invoice date when you want the invoices to be generated under the 'Invoice Date' column (leave all other columns blank).

|                  |                          |          | No. 1 1      | ธ-คออเฐเา แพบเ | CE MUITIDETS    |           |
|------------------|--------------------------|----------|--------------|----------------|-----------------|-----------|
| Installment Bill | ling Schedule            |          |              |                |                 |           |
| Installment E    | Billing <u>S</u> chedule | Installn | nent Billing | Schedule 2     | Installment Bil | ling Sche |
| Number           | Invoice                  | Date     |              | From Date      |                 | To Date   |
| 1                | 2022/0                   | 9/15     | :::          |                |                 |           |
| 2                | 2023/0                   | 9/15     |              |                |                 |           |
| 3                | 2024/0                   | 9/15     |              |                |                 |           |
| 4                | 2025/0                   | 9/15     |              |                |                 |           |

Note that I entered the same dates that I used for the 'Generate Date' column in the Installment Billing Schedule tab.

Return to the 'Installment Billing Schedule' tab and click 'Save' in the bottom left corner.

• The invoice numbers have now been generated.

| Number | Generate Date | Invoice   | Installment Amount | Service Charge Amou |
|--------|---------------|-----------|--------------------|---------------------|
| 1      | 2022/09/15    | QU0000058 | 2,500.00           |                     |
| 2      | 2023/09/15    | QU0000059 | 2,500.00           |                     |
| 3      | 2024/09/15    | QU0000060 | 2,500.00           |                     |
| 4      | 2025/09/15    | QU0000061 | 2,500.00           |                     |

Click the blue 'Return to Bill Entry' link to go back to the template.

## Approval

The next step needs to be done by your Approver. You will leave the invoice in 'NEW' status, send an email to your approver to review and they will change the invoice to 'RDY' status for invoice generation.

### Approver:

Set the status of the template to 'RDY'.

• Note: For the batch process to pick it up for invoice generation, you must set the status of the template bill to 'RDY'.

Click the 'Save' button.

Please note that you will not be able to view a Pro Forma of the template.

- The invoice will be created on the date(s) entered in the installment bill schedule.
- They will be created in NEW status and will remain in NEW status until your approver has reviewed/finalized invoice.